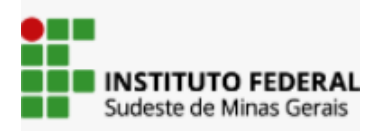

**IF RESISTE : minorias em foco! Inscrição passo a passo**

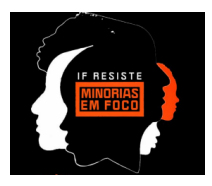

## **BEM VINDO!**

## O cadastro e a inscrição são importantes para emissão de declarações e certificado de participação!

# **SE VOCÊ POSSUI CADASTRO NO SIGAA, siga para o passo 2 SE VOCÊ** NÃO **POSSUI CADASTRO NO SIGAA, siga as instruções do passo 1:**

### **PASSO 1**

1. Clique no link de inscrição:

[https://sig.ifsudestemg.edu.br/sigaa/public/extensao/loginCursosEventosExt](https://sig.ifsudestemg.edu.br/sigaa/public/extensao/loginCursosEventosExtensao.jsf) [ensao.jsf](https://sig.ifsudestemg.edu.br/sigaa/public/extensao/loginCursosEventosExtensao.jsf)

2. Clique em **["Ainda](https://sig.ifsudestemg.edu.br/sigaa/public/extensao/loginCursosEventosExtensao.jsf) não possuo [cadastro!](https://sig.ifsudestemg.edu.br/sigaa/public/extensao/loginCursosEventosExtensao.jsf)**".

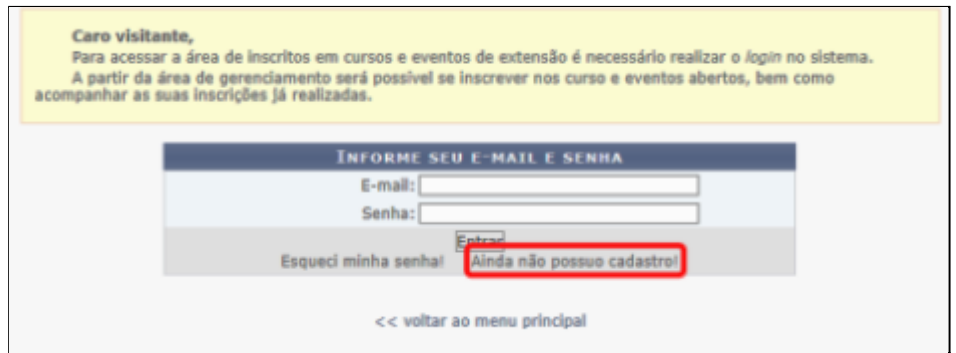

3. Preencha com atenção os campos obrigatórios do formulário, assinalados com asterisco (\*) e clique em cadastrar.

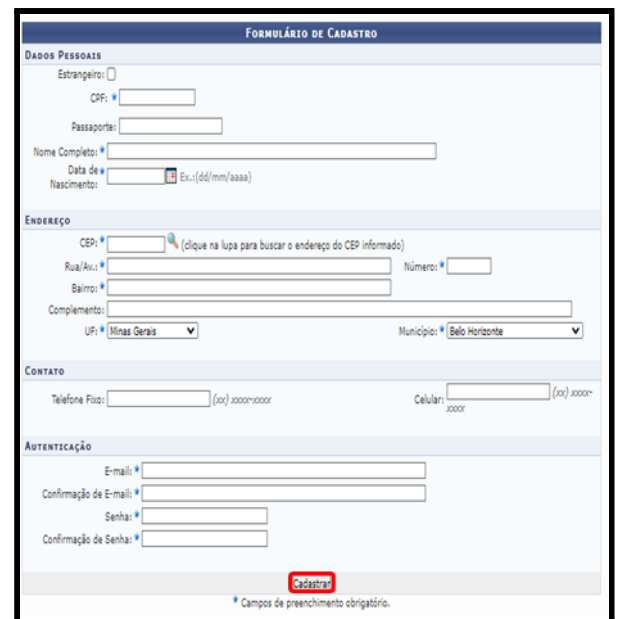

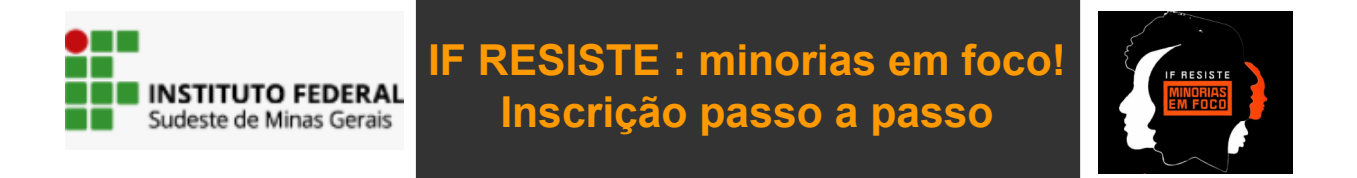

4. ATENÇÃO: É muito importante que você vá até o seu email para **CONFIRMAR O SEU CADASTRO**. Ao clicar no link recebido seu cadastro será confirmado.

![](_page_1_Picture_110.jpeg)

5. Pronto! Agora, para se inscrever no EVENTO e escolher as atividades de seu interesse, retorne ao link [https://sig.ifsudestemg.edu.br/sigaa/public/extensao/loginCursosEventosEx](https://sig.ifsudestemg.edu.br/sigaa/public/extensao/loginCursosEventosExtensao.jsf) [tensao.jsf](https://sig.ifsudestemg.edu.br/sigaa/public/extensao/loginCursosEventosExtensao.jsf)

#### **PASSO 2**

- 6. Informe seu login (email cadastrado) e senha
- 7. Clique em **CURSOS E EVENTOS ABERTOS**:

![](_page_1_Picture_111.jpeg)

![](_page_2_Picture_0.jpeg)

8. Será mostrada uma lista do evento com as inscrições abertas:

![](_page_2_Picture_104.jpeg)

- 9. Clique na seta verde para o formulário de inscrição:
- 10. **IMPORTANTE: Lembre-se de fazer a inscrição no evento geral e nas atividades de seu interesse;**
- 11. Não é necessário anexar documento de comprovação de vínculo.
- ❖ Pronto! Sua inscrição no evento e nas atividades foi efetuada!
- ❖ Ao final da ação de extensão o coordenador lançará no sistema sua frequência e liberação do certificado;
- ❖ O Participante deve aguardar a liberação do certificado, acompanhando através do seu cadastro clicando em "**MEUS CURSOS E EVENTOS**".

Agradecemos pela participação!